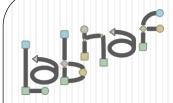

## Productivity Tools

## Cascaded Value Calculations

## Value Calculation

- Overview
- 2. Defining the type of element needing calculation
- 3. Scenarios for creating new value controls
- 4. Selecting the collection of elements to be calculated
- 5. Defining the tagged values to calculated
- 6. Making calculated tagged values read only
- 7. Value calculation summary
- 8. Triggering periodical value calculations

## The purpose of value calculation

- Calculate element properties/tagged values
- Value can be in any format or any combination of formats (text, numeric, date, time series...)
- Calculations can be based on any propertys, any elements, any connectors, or any other information stored in the repository
- Calculations can be based on the result of other calculations
- If the calculate tagged value does not exist, then it is automatically added

| Application (from LAI |               |  |
|-----------------------|---------------|--|
| 1 TO-BE               | Υ             |  |
| 2 TRANSITION          | Υ             |  |
| 3 AS-IS               | N             |  |
| Code                  | 6             |  |
| Criticality           | M             |  |
| Deployment_Status     | Pre-Operation |  |
| Doc_Amount            | 38            |  |
| Functional_Fit        | M             |  |
| In_Operation_End_D    | 2099-12-31    |  |
| In_Operation_Start    | 2022-03-01    |  |
| IT_Contact            | Нарру         |  |
| IT_Contact_Delegates_ | Sleepy        |  |
| Nb_Components         | 5             |  |
| Nb_In_and_Out_Flows   | 3             |  |
| Nb_Supported_FBs      | 3             |  |
| Nb_Users              | 50            |  |
| Pct_Unavailable       | 1             |  |
| TCO                   | 1250          |  |
| Technical_Fit         | M             |  |
| Vision                | Invest        |  |

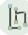

## Example: Heat map using cascaded calculations

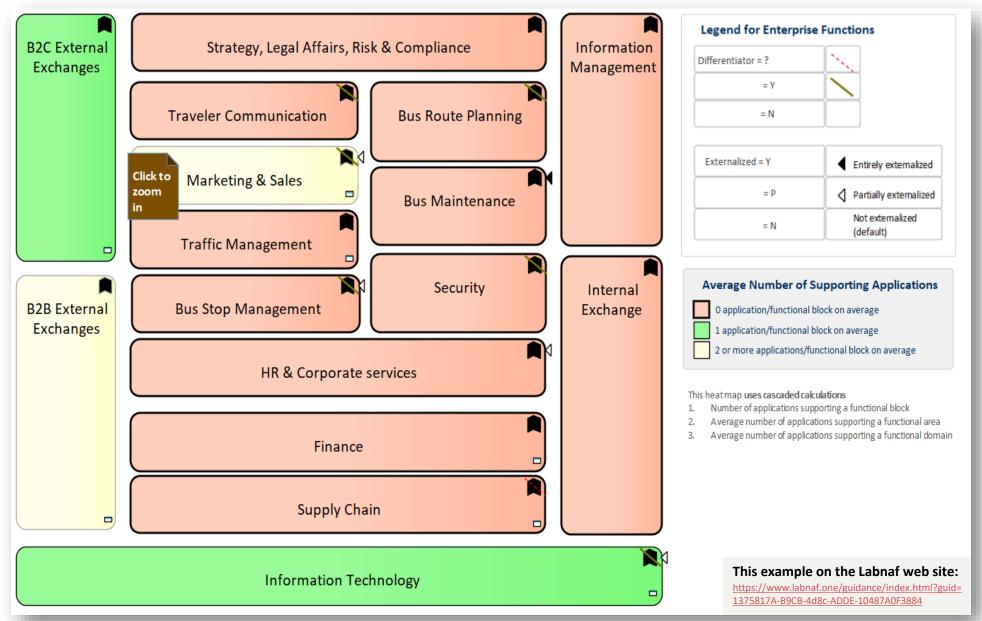

#### Example: Heat map using cascaded calculations (cont.)

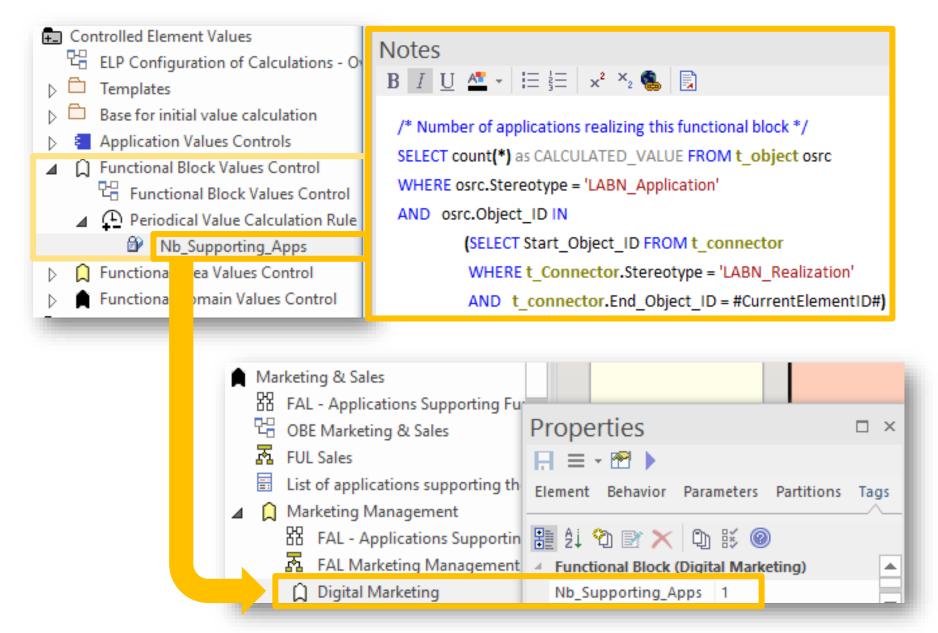

### Example: Heat map using cascaded calculations (cont.)

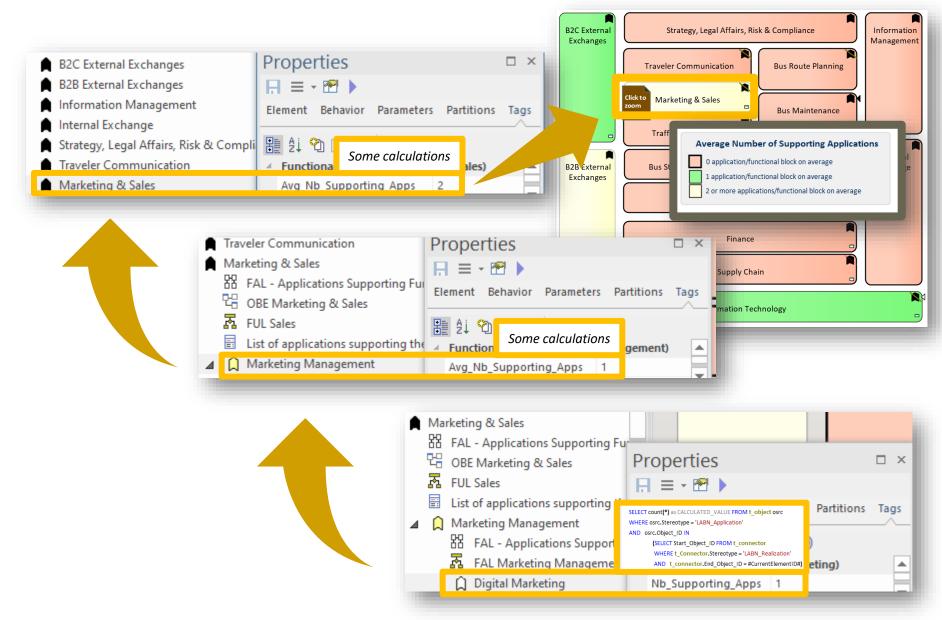

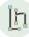

#### Value Calculation - Overview

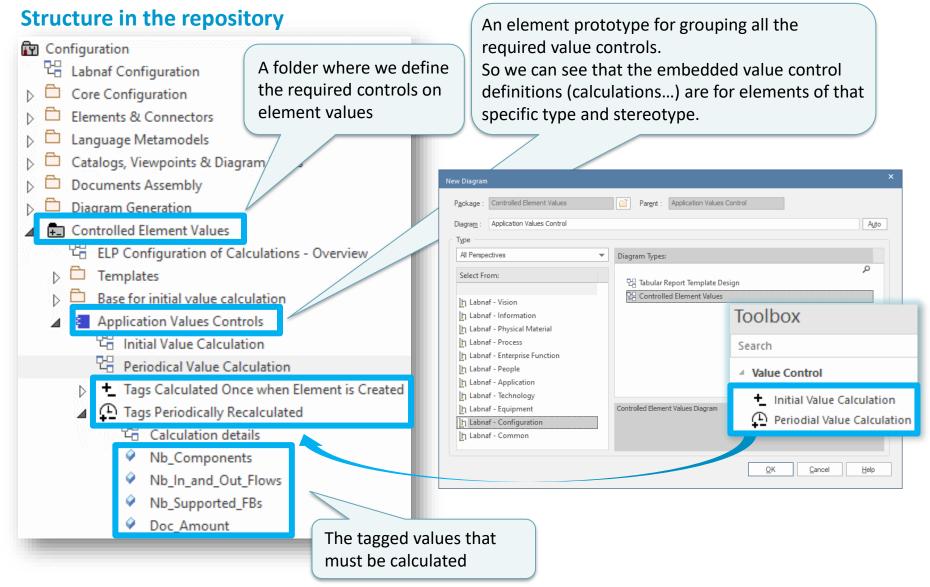

## **1. Structure:** What tagged values need to be calculated for which stereotype?

#### <u>Initial</u> Value Calculation Overview

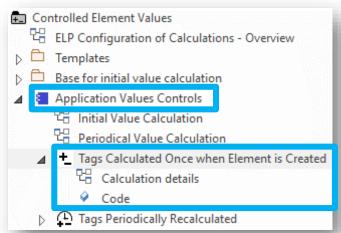

**2. Base:** What is the referenced base element in case there is no other element with an initial value to be incremented?

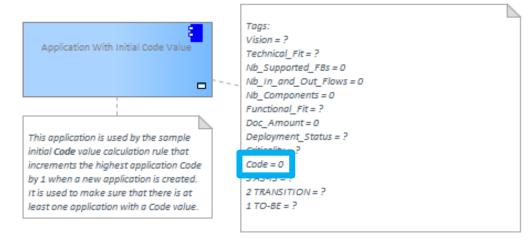

3. Calculation: How shall we calculate the value?

[h

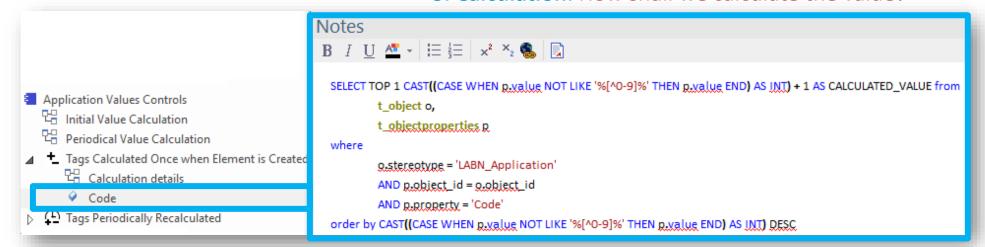

### Periodical Value Calculation - Overview

#### **1. Structure:** What tagged values need to be calculated for which stereotype?

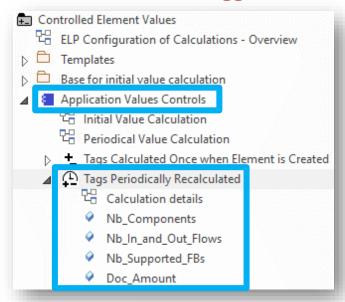

#### 2. Scope (optional): Which elements need to be updated?

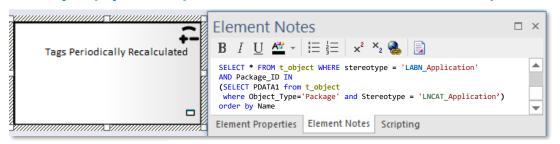

By default, all elements with the same stereotype "LABN\_xxx" as the element prototype are selected from the related catalog packages with stereotype "LNCAT xxx".

#### **3. Calculation:** How shall we calculate the values?

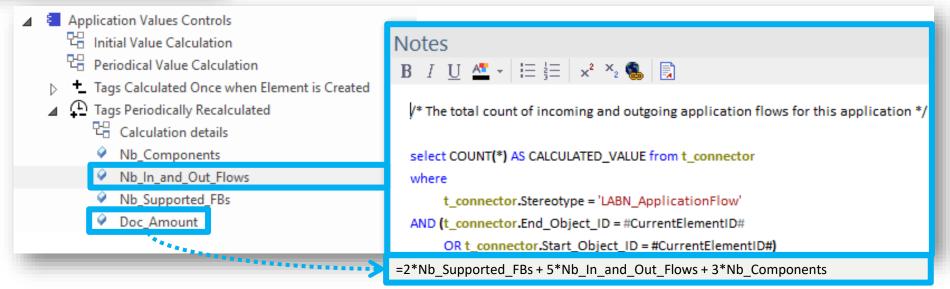

## Value Calculation

- 1. Overview
- 2. Defining the type of element needing calculation
- 3. Scenarios for creating new value controls
- 4. Selecting the collection of elements to be calculated
- Defining the tagged values to calculated
- 6. Making calculated tagged values read only
- 7. Value calculation summary
- 8. Triggering periodical value calculations

### Define the type of element needing calculation...

- If it does not exist yet, create a diagram of type "Element Prototypes" or any diagram type containing the elements you need in the toolbox.
- Name it, for example, "ELP Configuration of Calculations"

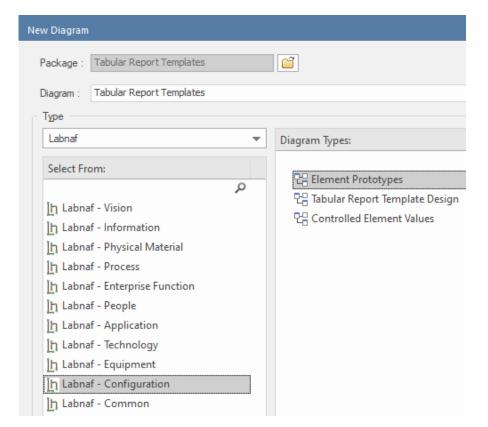

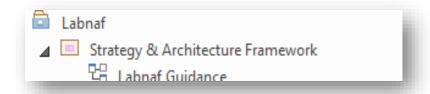

:

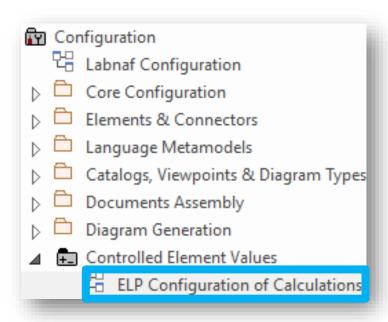

## ... using an element prototype

• Select an element in the toolbox You need only one element prototype of each type. But you can have more, for example, to further classify your calculations.

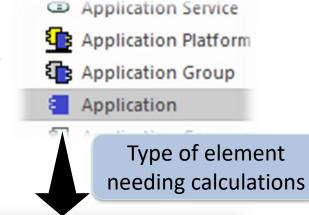

 Name the element prototype for example "Application Values Controls"

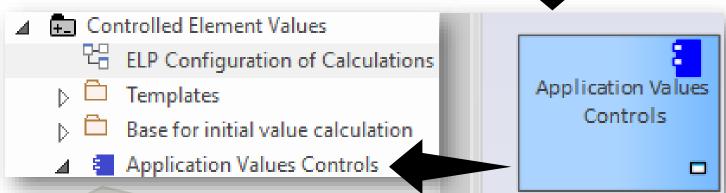

This is an **element protype** that will group all the **application calculations** (periodical or initial value).

By default, the Labnaf PowerShell periodically calculates values for all element prototypes contained in the "Controlled Element Values" folder. But you can be selective as well.

## Value Calculation

- Overview
- 2. Defining the type of element needing calculation
- 3. Scenarios for creating new value controls
- 4. Selecting the collection of elements to be calculated
- 5. Defining the tagged values to calculated
- 6. Making calculated tagged values read only
- 7. Value calculation summary
- 8. Triggering periodical value calculations

# Add a diagram for creating your Value Controls (Value calculation elements)

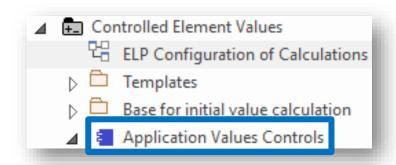

Right click on the element prototype and select "Add Diagram"

Under "Labnaf Configuration", select "Controlled Element Values"

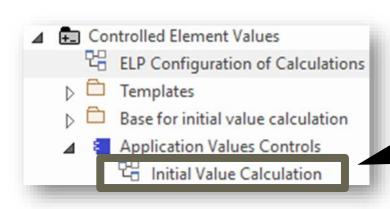

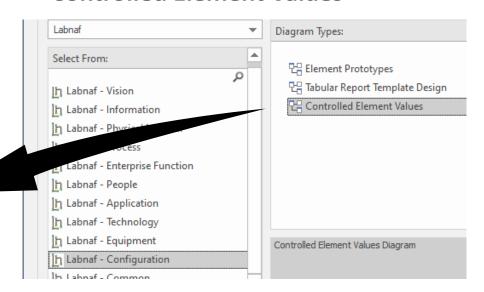

www.labnaf.one

## 2 possible scenarios for **Creating a New Value Control**

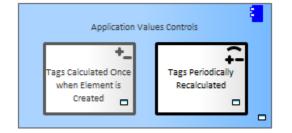

From **Scratch** 

Add a value control from the toolbox

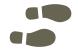

Fast Track

Copy and adapt an existing value control

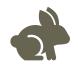

www.labnaf.one © 2019-2023 Labnaf - All Rights Reserved

#### Add a value control from the toolbox

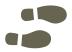

## Add value controls following your needs and with some meaningful name(s)

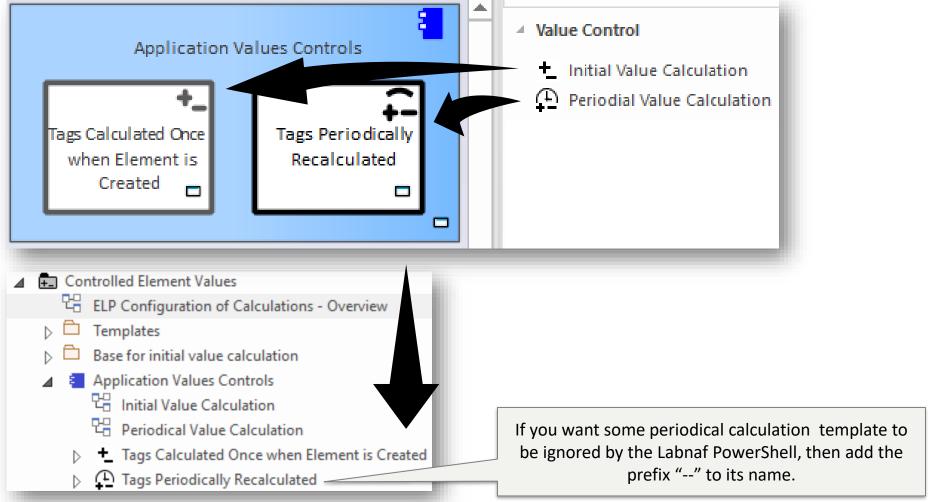

## Copy and adapt an existing value control

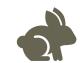

Copy an existing value control

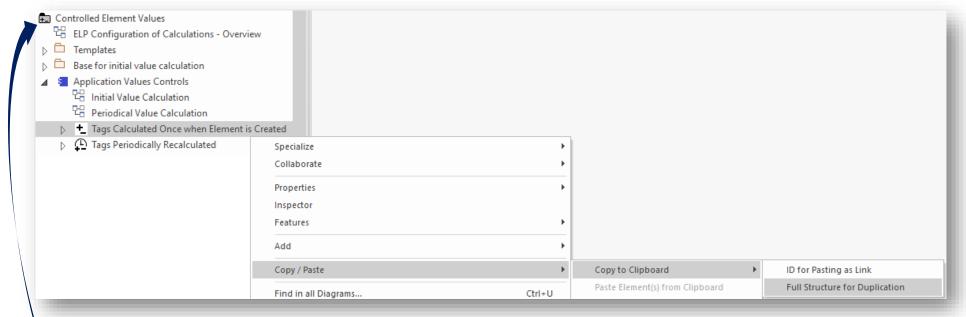

- Paste to the "Controlled Element Values" Folder
- Rename the new value control
- Move it into the appropriate element prototype
- Add/remove the content you need. See following slides...

www.labnaf.one

# Completing/Adapting the

New Value Control...

## Value Calculation

- Overview
- 2. Defining the type of element needing calculation
- 3. Scenarios for creating new value controls
- 4. Selecting the collection of elements to be calculated
- Defining the tagged values to calculated
- 6. Making calculated tagged values read only
- 7. Value calculation summary
- 8. Triggering periodical value calculations

## For PERIODICAL Value Calculations ONLY

## Selecting the

| Ares                                   |
|----------------------------------------|
| Athena Cash Desk                       |
| Bellona ESB                            |
| Collection of Elements                 |
| custom Confection of Elements          |
| Demeter                                |
| Generic Web Browser                    |
| Hera Hera                              |
| Janus                                  |
| Jupiter Cash Desk to be Calculated     |
| Labnaf Powered by Enterprise Architect |
| LOGIN B2B                              |
| Mail Server                            |
| Mars                                   |
| Mars WebApp                            |

<u>[h</u>

### Defining a selection of elements (scope) requiring calculations

#### Options that can be defined in the template

- 1. Elements and packages present in a "scope" diagram that belongs to the template
- 2. Elements selected by some SQL select defined in the template
- 3. All elements in the catalog (default)

If multiple scopes have been defined, then the above sequence corresponds to priorities

#### Additional option when the calculation is started from the user interface

 Apply all calculations applicable to the element selected in the project browser or in the active diagram (typically used for calculation development and test purpose)

<u>[h</u>

# Creating a "scope" diagram defining the collection of element to be reported

 Select a periodical value calculation template element and add a « Scope » diagram

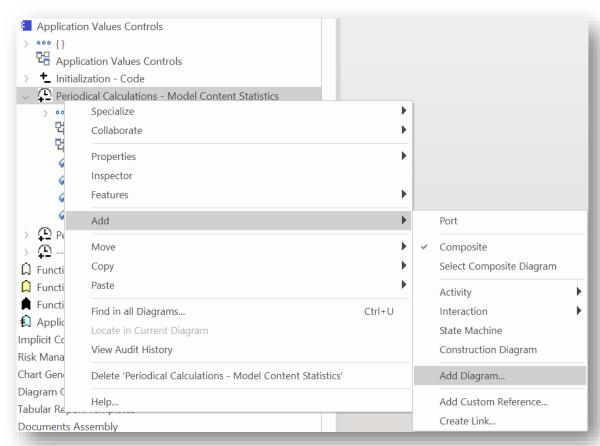

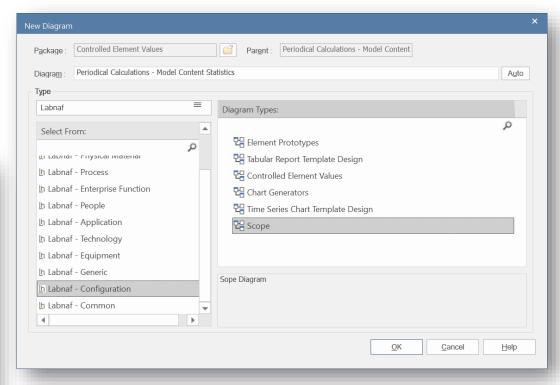

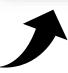

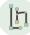

© 2019-2023 Labnaf - All Rights Reserved www.labnaf.one

## Populate the Scope diagram

- Add to the scope diagram the elements and packages of elements for which calculations are required
  - ⇒ Collected elements =
    - Elements and packages of elements (including sub-elements) in the scope diagram
    - that have the same stereotype as the <u>parent element prototype</u>

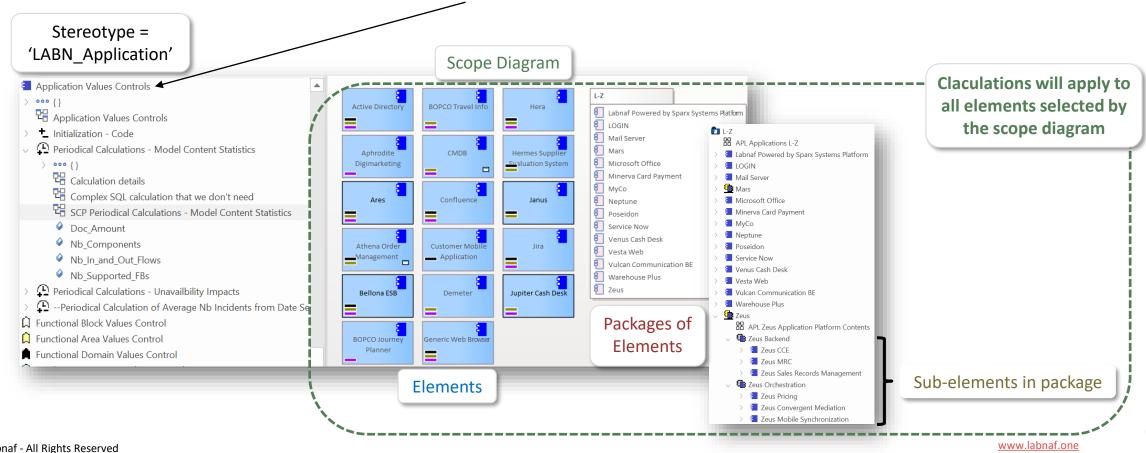

[h

## 2. Scope As SQL Select

Custom **SQL** for selecting the **collection of elements** requiring calculations.

By default, all elements with the same stereotype as the element prototype are selected.

Application Values Controls

Application Values Controls

Tags Calculated Once when Element is Created

Tags Periodically Recalculated

The "**Notes**" property of the value control element contains some SQL SELECT statement.

That SQL statements selects the elements that have values to be calculated.

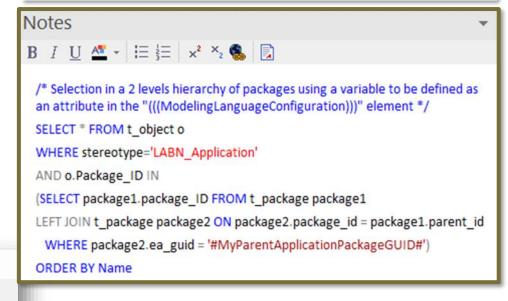

With professional database engines, that SELECT statement can reach a level of sophistication that goes way beyond users' requirements.

File-based databases, on the other hand, have some limitations, but it is still usually sufficient to implement most use cases. File-based databases are anyway not designed for running on professional database servers.

## Sample SQL Statements

```
/* Selection in a 2 levels hierarchy of packages */
SELECT * FROM t object o
WHERE stereotype='LABN Application'
AND o.Package ID IN
(SELECT package1.package_ID FROM t_package package1
LEFT JOIN t_package package2 ON package2.package_id = package1.parent_id
 WHERE package2.ea_guid = '#uMyVariableContainingAPackageGUID#')
ORDER BY Name
/* selection in a set of packages
SELECT * FROM t_object WHERE stereotype ='LABN_Application' AND package_ID=550
UNION
SELECT * FROM t object WHERE stereotype ='LABN Application' AND package ID=1126
*/
/* Ordered selection in a set of packages (Access only)
SELECT * FROM (
SELECT * FROM t_object WHERE stereotype ='LABN_Application' AND package_ID=550
UNION
SELECT * FROM t_object WHERE stereotype = 'LABN Application' AND package ID=1126
ORDER BY NAME
```

Statement can include comments

/\* my comment \*/

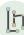

© 2019-2023 Labnaf - All Rights Reserved www.labnaf.one

#### These SQL statements can include variables

Variables defined in the core configuration can be used in SQL statements. You can add your own variables.

User-define variable must start with the letter 'u'

#### **Example:** A user-defined variable containing the GUID of a package:

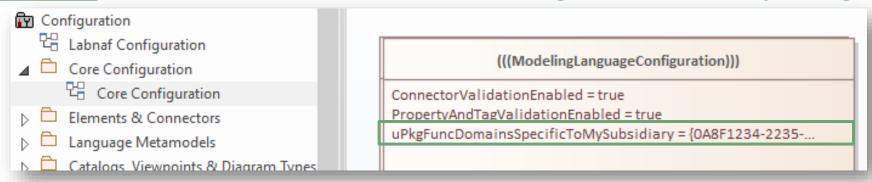

#### Usage of the user-defined variable in a SQL statement:

```
select * from t_object o inner
join t_package p on o.package_id = p.package_id
  where o.ParentID = 0 and o.stereotype like 'LABN_%'
  and p.ea guid = \frac{\psi}{\psi}uPkgFuncDomainsSpecificToMySubsidiary#'
ORDER BY o.Name
```

www.labnaf.one © 2019-2023 Labnaf - All Rights Reserved

3. Scope
As Catalog
(Default)

## Default Scope = All elements in the catalog

By default, all elements with the same stereotype as the element prototype are selected from the related catalog

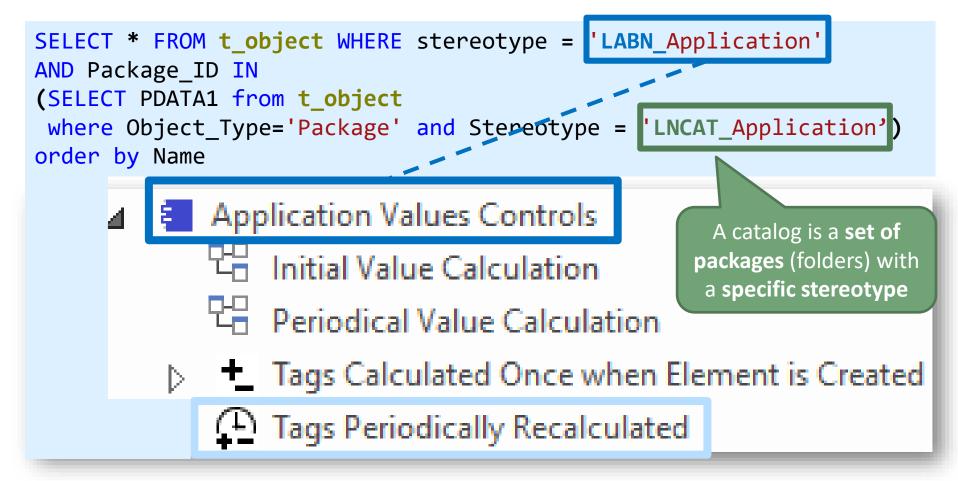

## Value Calculation

- Overview
- 2. Defining the type of element needing calculation
- 3. Scenarios for creating new value controls
- 4. Selecting the collection of elements to be calculated
- 5. Defining the tagged values to calculated
- 6. Making calculated tagged values read only
- 7. Value calculation summary
- 8. Triggering periodical value calculations

## Tagged values to be calculated

'Initial value calculation' and 'periodical value calculation' elements contain attributes.

The name of the **attributes** correspond to the **tagged values** to be calculated.

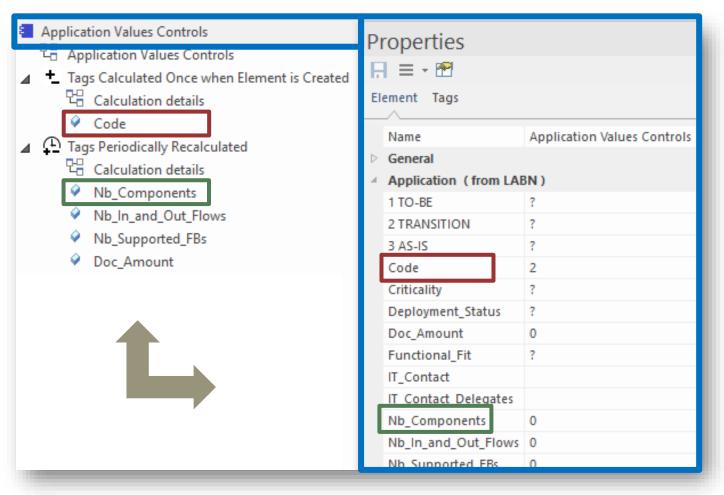

## The Sequence of (Cascaded) Calculations

The sequence of calculation follows the order of elements and attributes in the project browser

Use the Ctrl-Up and Ctrl-Down keys to change the order of elements and attributes

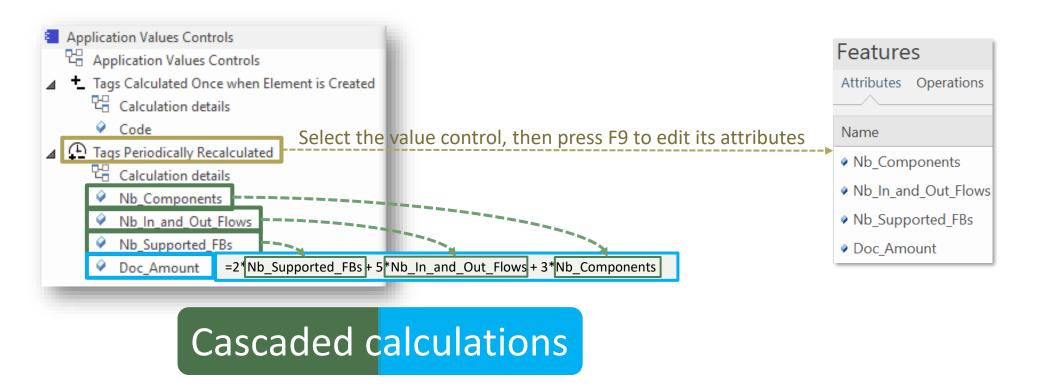

<u>[h</u>

## Calculation Expressions

Calculations expressions are stored in the attribute's **Notes** property, e.g. **NB\_Components.Notes** 

The calculation can be expressed in three different formats, depending on your needs.

| Formats =>    | SQL SELECT statement                                                                                                    | Date Series Consolidation Function + SQL SELECT statement                                                                                                    | Mathematical expression                                                                 |
|---------------|----------------------------------------------------------------------------------------------------|----------------------------------------------------------------------------------------------------|-----------------------------------------------------------------------------------------|
| Syntax        | SQL SELECT statement that returns one single row and a single column called 'CALCULATED_VALUE'.                                                                                                    | A function name followed by a SQL SELECT statement that returns multiple rows and a single column called 'CALCULATED_VALUE'.  Function is either SumValuesInMatchingDateSeries or AverageValuesInMatchingDateSeries                                                                                                    | ={math expression}                                                                      |
| Example       | Nb_Components.Notes  SELECT COUNT(*) AS CALCULATED_VALUE from t_object oChild where oChild.ParentID = (SELECT Object_ID from t_object oParent where oChild.Stereotype in ('LABN_DataStore','LABN_ApplicationComponent') AND oParent.ea_guid = '#CurrentElementGUID#') | MTBF.Notes  AverageValuesInMatchingDateSeries  SELECT oApp.Name as AppName, prop.value AS CALCULATED_VALUE  FROM t_object oApp LEFT JOIN t_objectproperties prop  ON oApp.object_id = prop.object_id  WHERE oApp.Stereotype = 'LABN_Application'  AND oApp.Object_ID IN  (SELECT Start_Object_ID FROM t_connector  WHERE t_Connector.Stereotype = 'LABN_Realization'  AND t_connector.End_Object_ID = #CurrentElementID#)  AND prop.Property='MTBF' | Doc_Amount.Notes<br>=2*Nb_Supported_FBs +<br>5*Nb_In_and_Out_Flows +<br>3*Nb_Components |
| Input<br>data | Any combination of repository content including catalogs, elements, connectors, diagrams, properties/tagged values, authors                                                                                                    | Any combination of repository content including catalogs, elements, connectors, diagrams, properties/tagged values, authors                                                                                                    | Properties/tagged values that belong to a same element                                  |

## SQL SELECT Statements

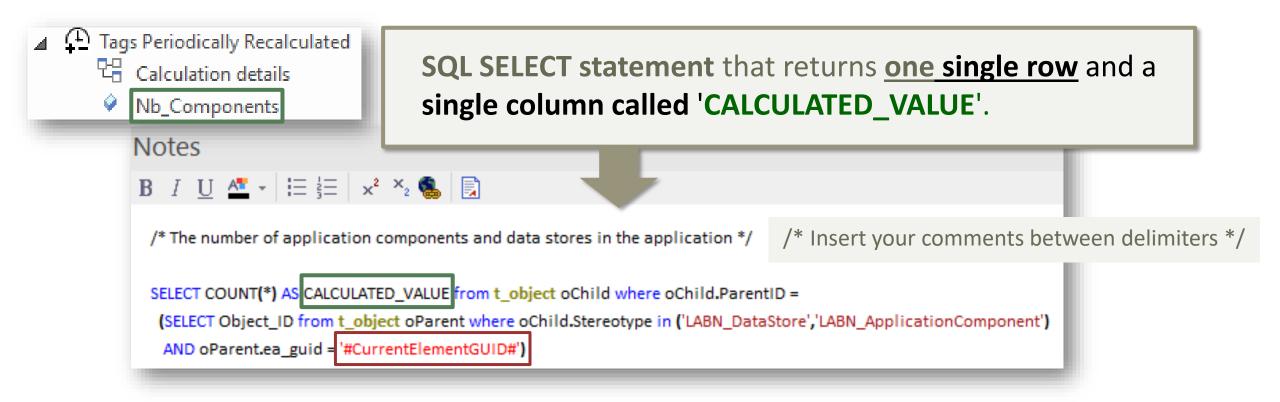

#### Contextual variables can be used in the SQL calculation statements:

#CurrentElementGUID# #CurrentElementID#

## SQL SELECT Statements

## Database Engine: Use SQL Server

- SQL syntax is different across database engines
- SQL Server is very powerful including for queries Because the calculation language is SQL, the possibilities and combinations are almost infinite.
- File-based databases (SQLite, Access) are limited

Trying to make SQL-based value calculations in Access databases is mostly a waste of time

```
Notes
   B I U 4 → | \( \overline{\overline{
              /* The number of application components and data stores in the application */
              SELECT COUNT(*) AS CALCULATED_VALUE from t_object oChild where oChild.ParentID =
                    (SELECT Object ID from t object oParent where oChild, Stereotype in ('LABN DataStore', 'LABN ApplicationComponent')
                         AND oParent.ea_guid = '#CurrentElementGUID#')
```

www.labnaf.one © 2019-2023 Labnaf - All Rights Reserved

### Date Series Consolidation Functions

- Definition: A date series is a series of values of a quantity obtained at successive dates.
- Format: Labnaf Date Series tagged value format is: "YYYY-MM-DD=NumericValue; YYYY-MM-DD=NumericValue; ..."
- Sample Application Date Series:

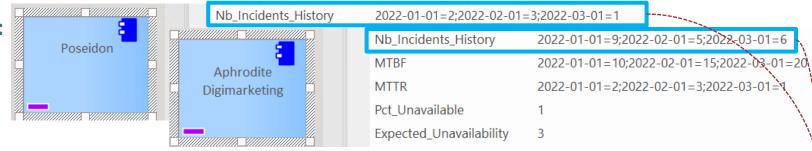

Multiple date series can be consolidated.

**Nb\_Incidents\_History** from multiple applications realizing a same functional block can be consolidated into a single **Nb\_Incidents\_History** for that functional block.

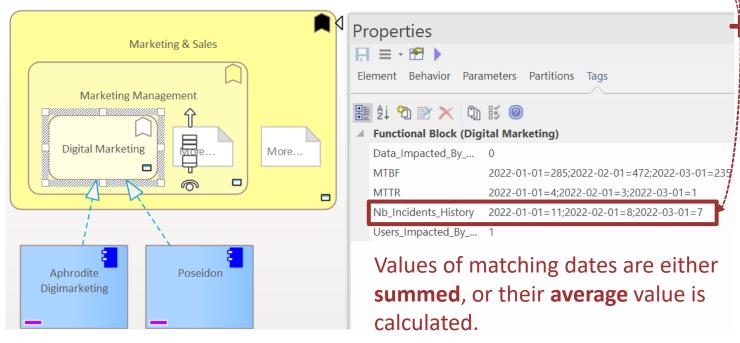

<u>[h</u>

#### SumValuesInMatchingDateSeries and AverageValuesInMatchingDateSeries

#### Sample Date Series consolidation for the properties **Nb\_Incident\_History** and **MTBF**

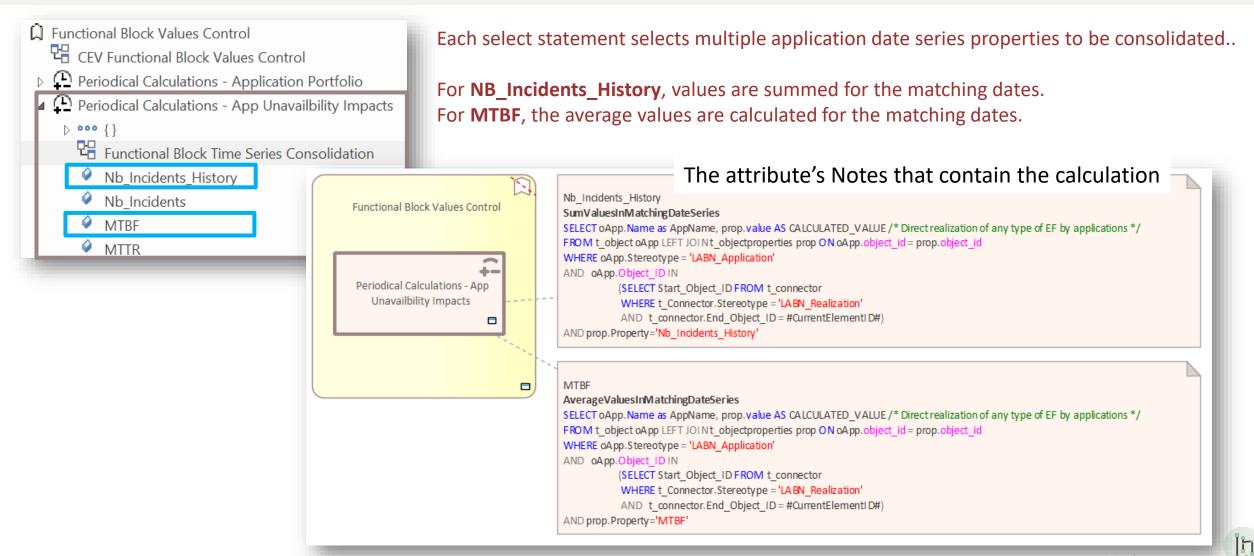

© 2019-2023 Labnaf - All Rights Reserved www.labnaf.one

#### SumValuesInMatchingDateSeries and AverageValuesInMatchingDateSeries

#### Consolidating Inconsistent Sets of Date Series

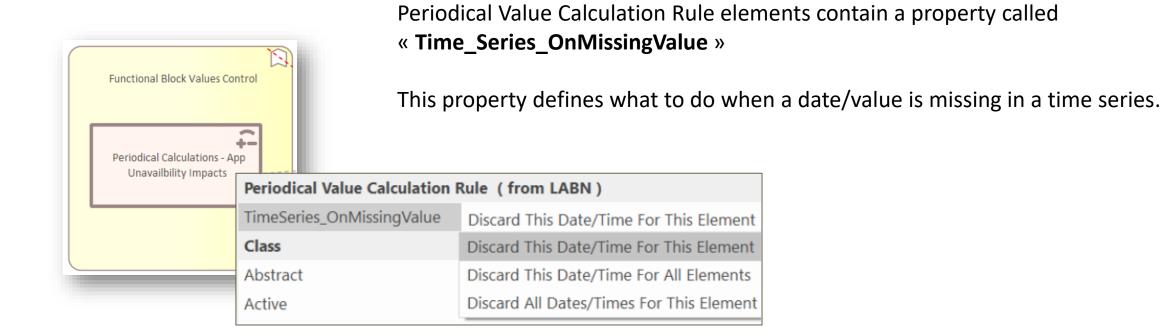

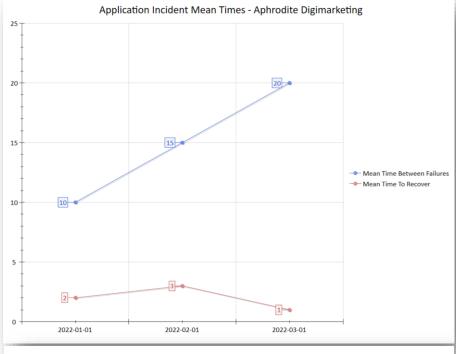

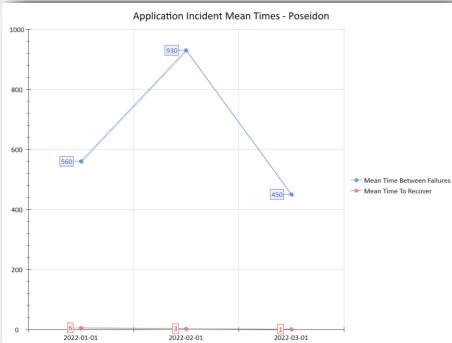

# Typical usage is consolidated time series chart generation

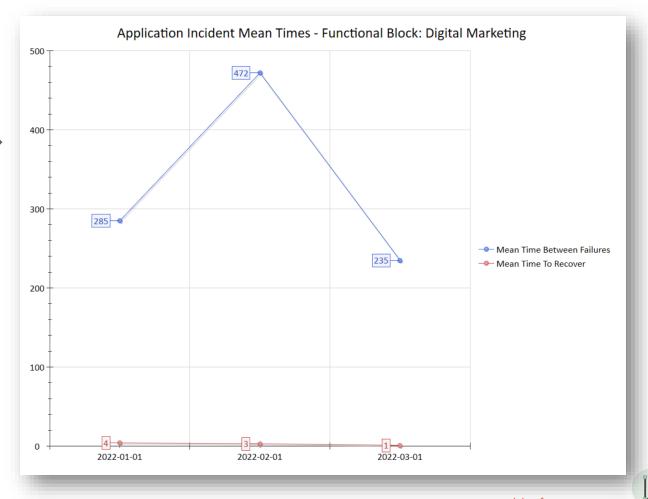

## Mathematical Expressions

The attribute's **Notes** field contains the expression as follows:

"= {Calculation Expression}"

where {Calculation Expression} can include any of the items on the right =>

- **Property/Tagged Value names** that exist in the current element
- Operators:

```
*
/
+
-
Power: x^y
Modulo: x%y
Factorial: x!
```

- Functions: Round(x), RoundDown(x), Abs(x), Sqrt(x)
- Parenthesis, which can be embedded: ( () )

## Mathematical Expressions

## Examples

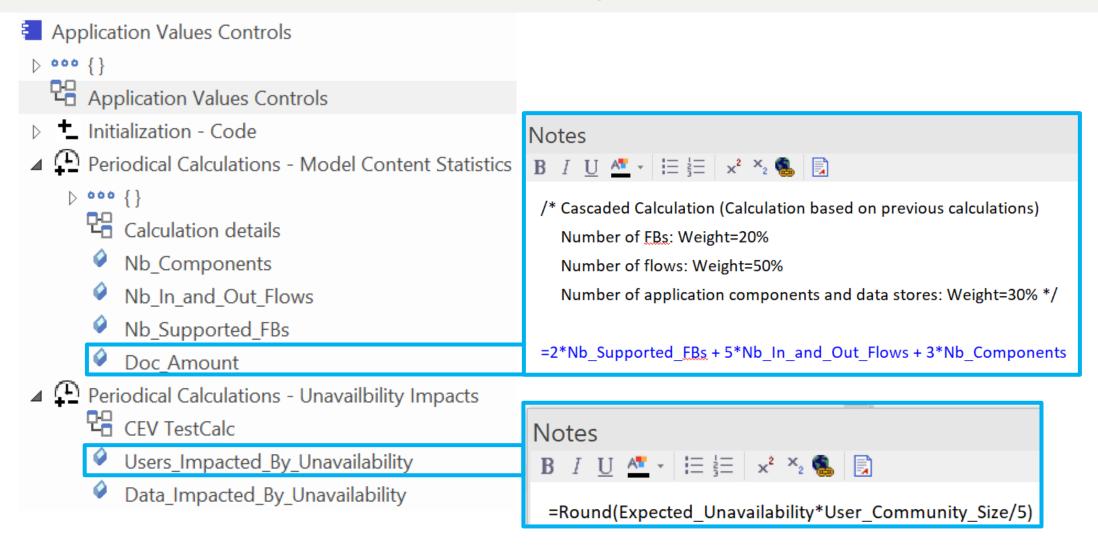

<u>[h</u>

## Value Calculation

- Overview
- 2. Defining the type of element needing calculation
- 3. Scenarios for creating new value controls
- 4. Selecting the collection of elements to be calculated
- 5. Defining the tagged values to calculated
- 6. Making calculated tagged values read only
- 7. Value calculation summary
- 8. Triggering periodical value calculations

## Making calculated values Read Only

'Configure (Ribbon) > UML Types > Tagged Value Types

Add a new tag name that correspond to the name of your

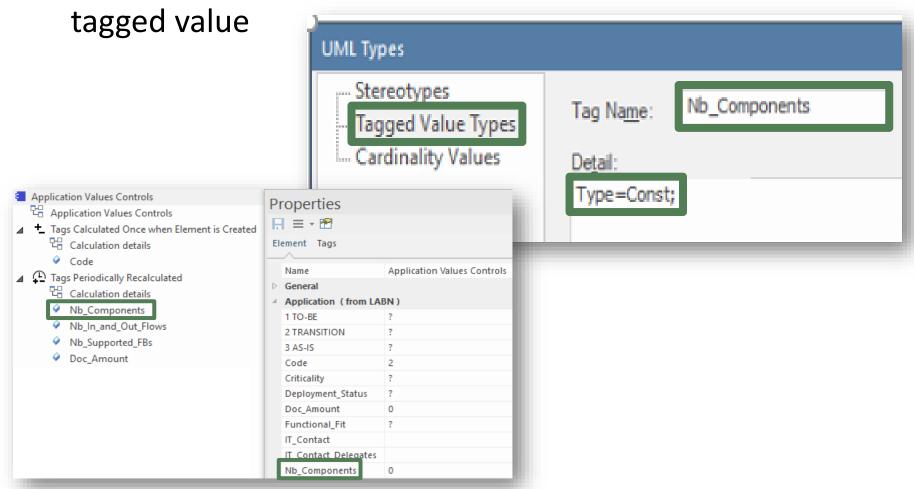

## Value Calculation

- Overview
- 2. Defining the type of element needing calculation
- 3. Scenarios for creating new value controls
- 4. Selecting the collection of elements to be calculated
- 5. Defining the tagged values to calculated
- 6. Making calculated tagged values read only
- 7. Value calculation summary
- 8. Triggering periodical value calculations

#### Value Calculation - Overview

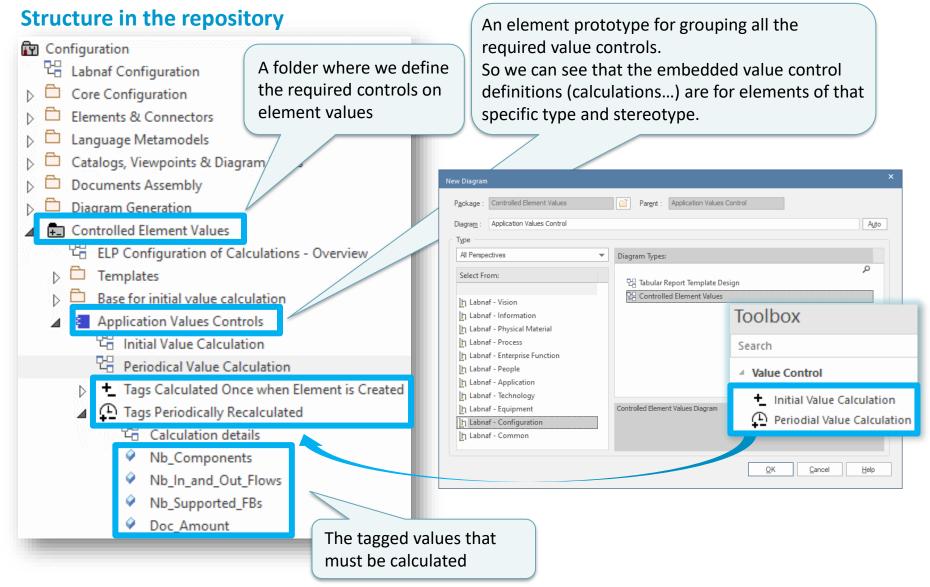

## Value Calculation

- Overview
- 2. Defining the type of element needing calculation
- 3. Scenarios for creating new value controls
- 4. Selecting the collection of elements to be calculated
- 5. Defining the tagged values to calculated
- 6. Making calculated tagged values read only
- 7. Value calculation summary
- 8. Triggering periodical value calculations

### Testing your Periodical Value Calculation

- Right-click on any element that has a periodical value calculation associated to its type (either in the browser window or in a diagram)
- Select Specialize > Labnaf > Calculate Values

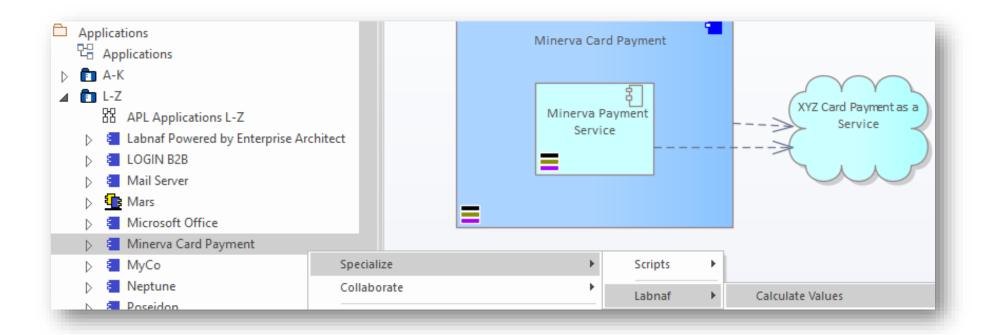

© 2019-2023 Labnaf - All Rights Reserved www.labnaf.one

### **Scheduling** Periodical Value Calculation

See the

Labnaf PowerShell

documentation